# **SETTING UP SCAN TO EMAIL ON OKI ES7470/ES7480**

#### **1 - OPTAIN THE IP ADDRESS OF YOUR COPIER**

**ON THE COPIER PRESS THE SETTING BUTTON THEN ON THE LCD PRESS ADMIN ENTER THE ADMIN PASSWORD (DEFAULT IS 123456) THEN PRESS ON LIST/REPORT THEN LIST THEN NIC CONFIGURATION PAGE**

**2 - OPEN UP YOUR WEB BROWSER (MUST BE FROM A PC THAT IS CONNECTED TO THE SAME NETWORK) AND TYPE THE IP ADDRESS INTO THE ADDRESS BAR**

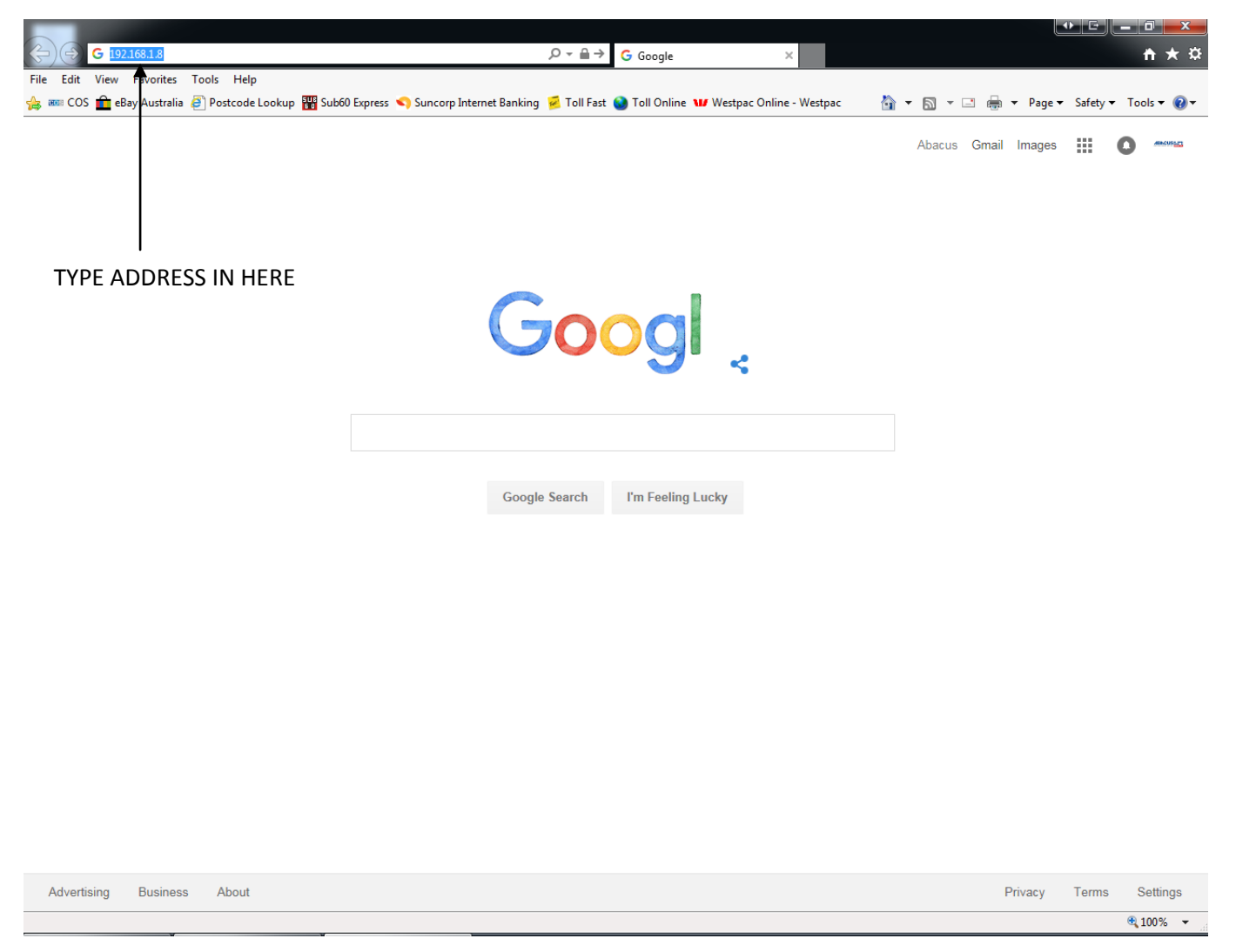

#### **3 - YOU WILL NOW SEE THE FOLLOWING SCREEN**

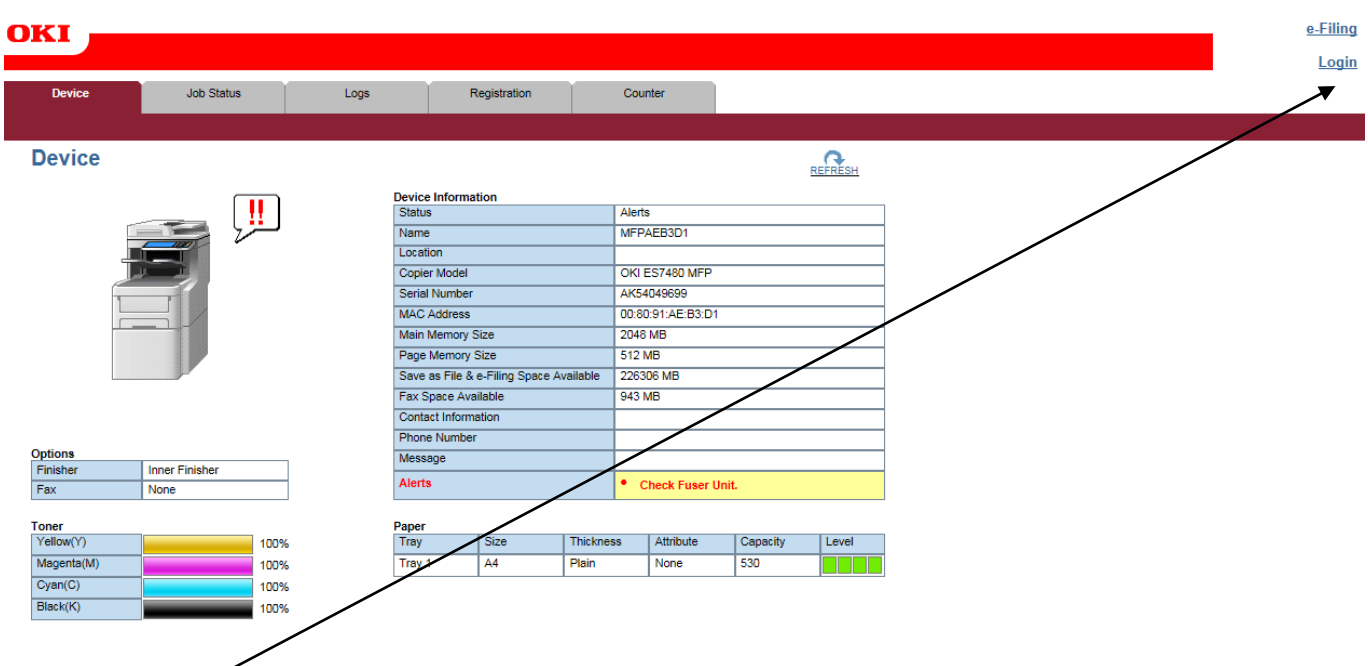

**4 - CLICK ON LOGIN**

### **5 - YOU WILL GET THIS DIALOGUE BOX**

Login with your TopAccess User Name and Password.

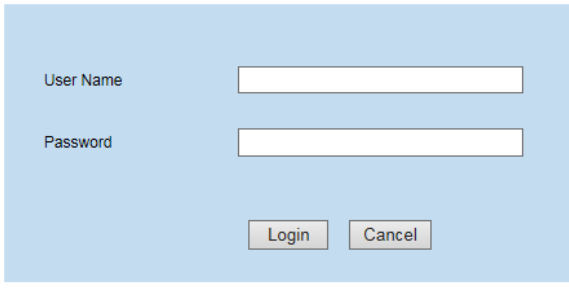

**6 - ENTER THE LOGIN DETAILS (default username is admin and password is 123456) AND CLICK LOGIN**

#### **7 - CLICK ON ADMINISTRATION**

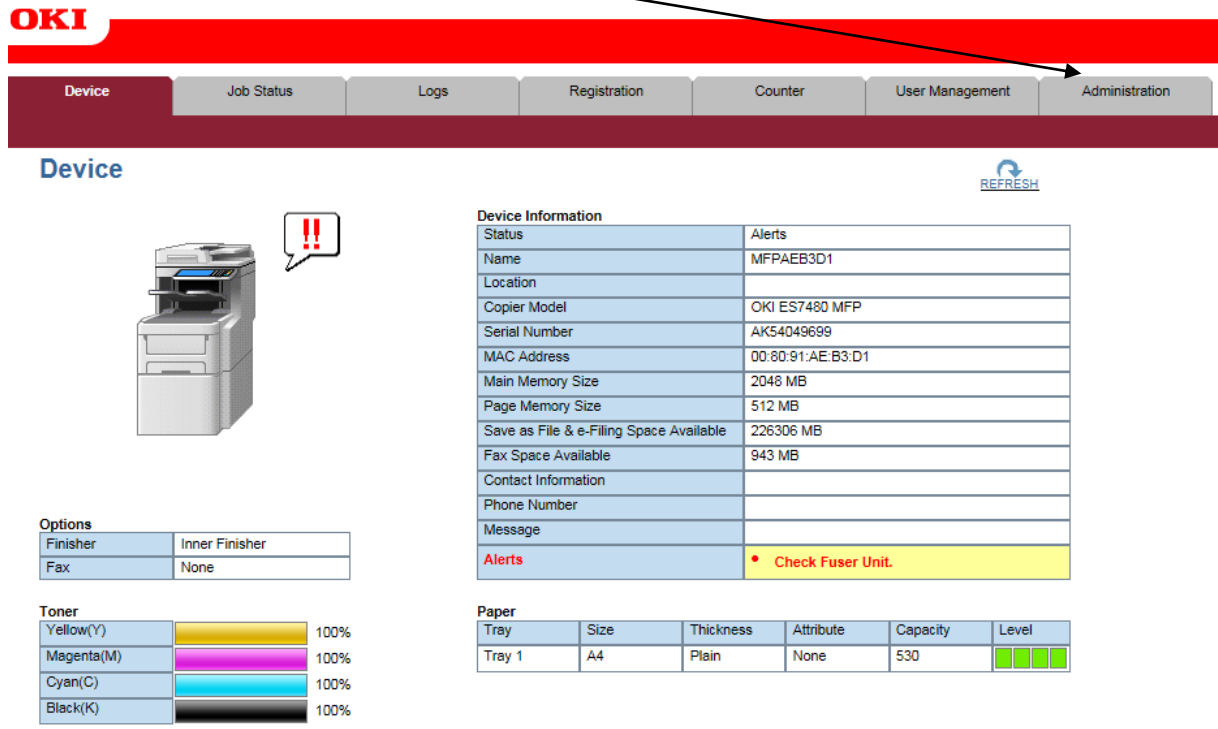

#### **8 - CLICK ON NETWORK**

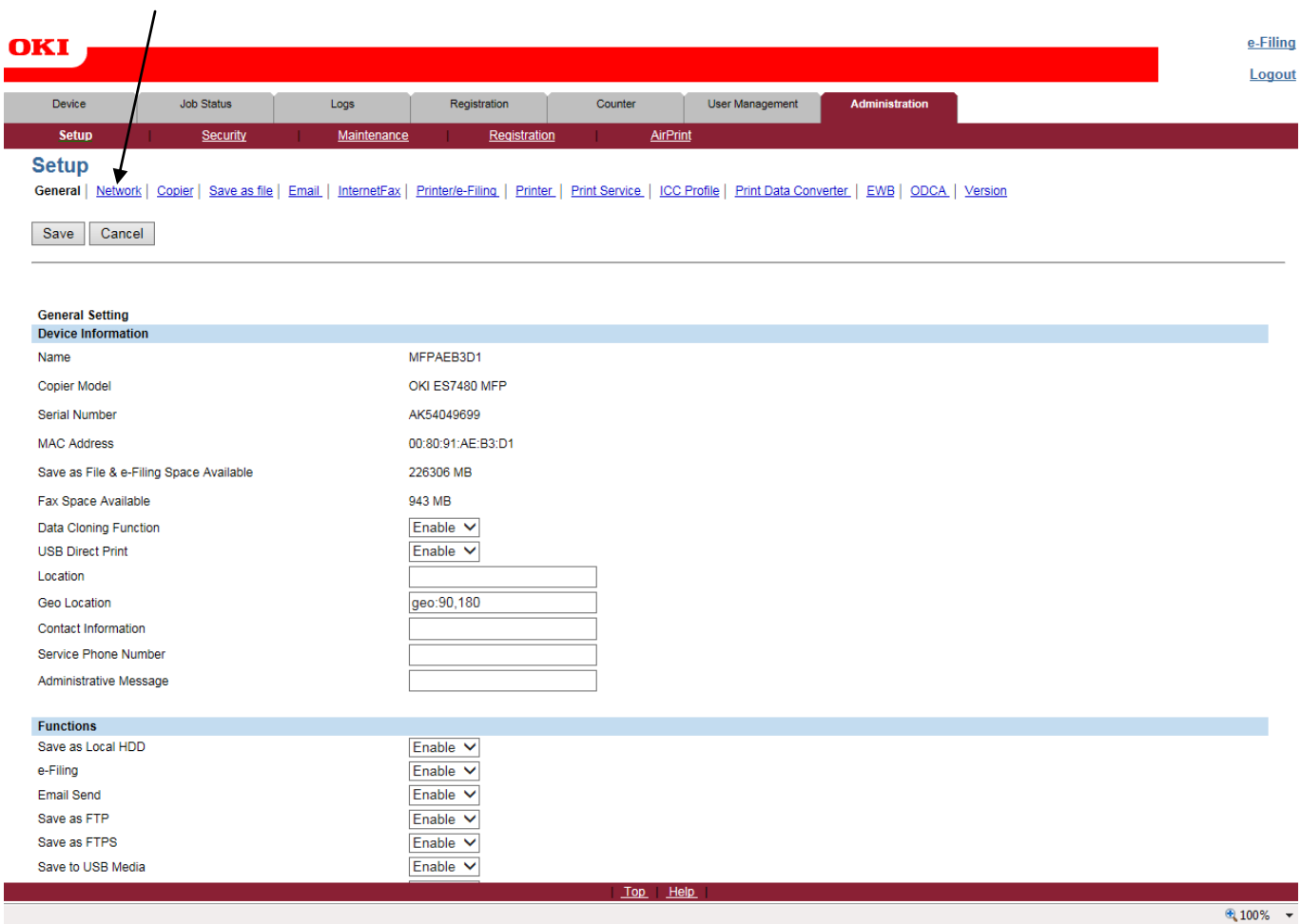

#### **9 - THEN CLICK ON SMTP CLIENT**

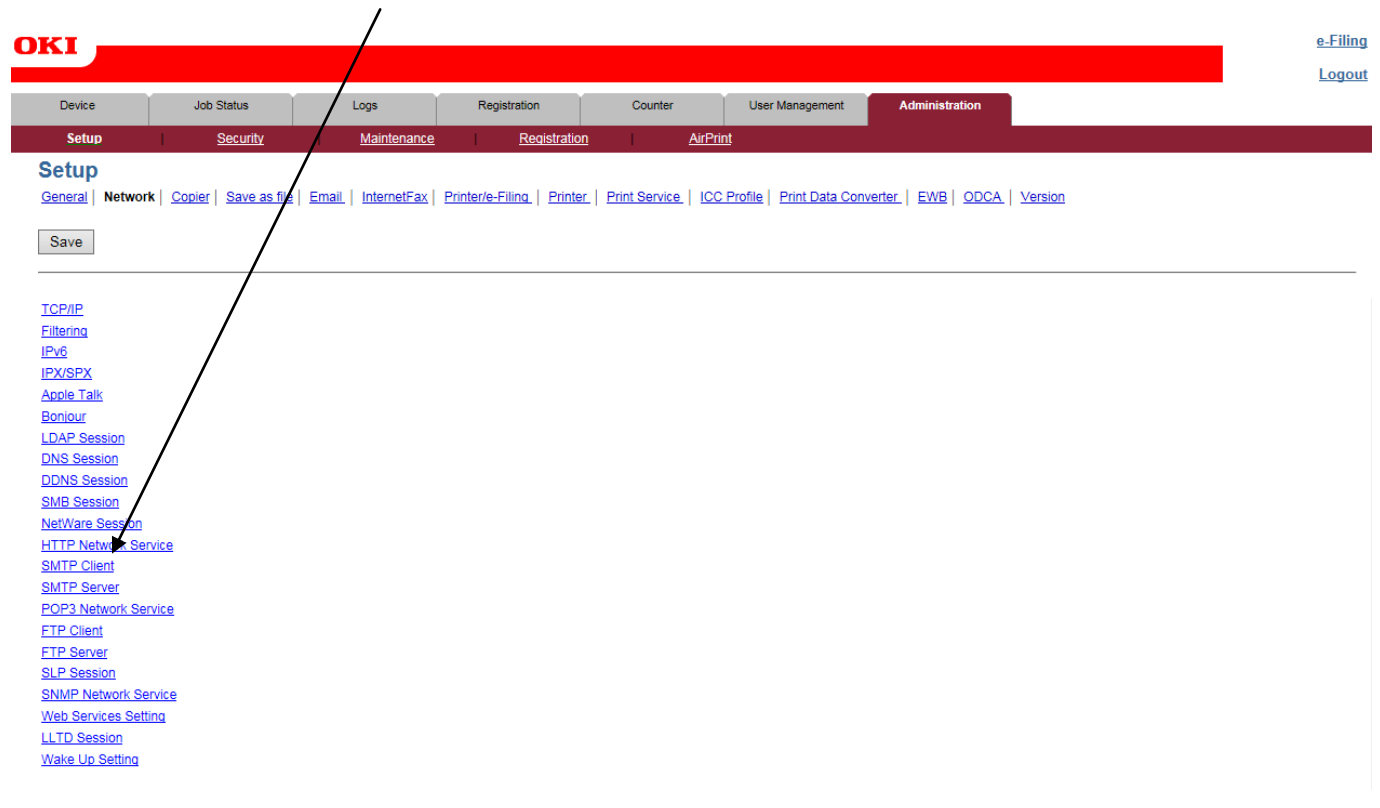

# **10 - THEN CLICK ON SMTP CLIENT**

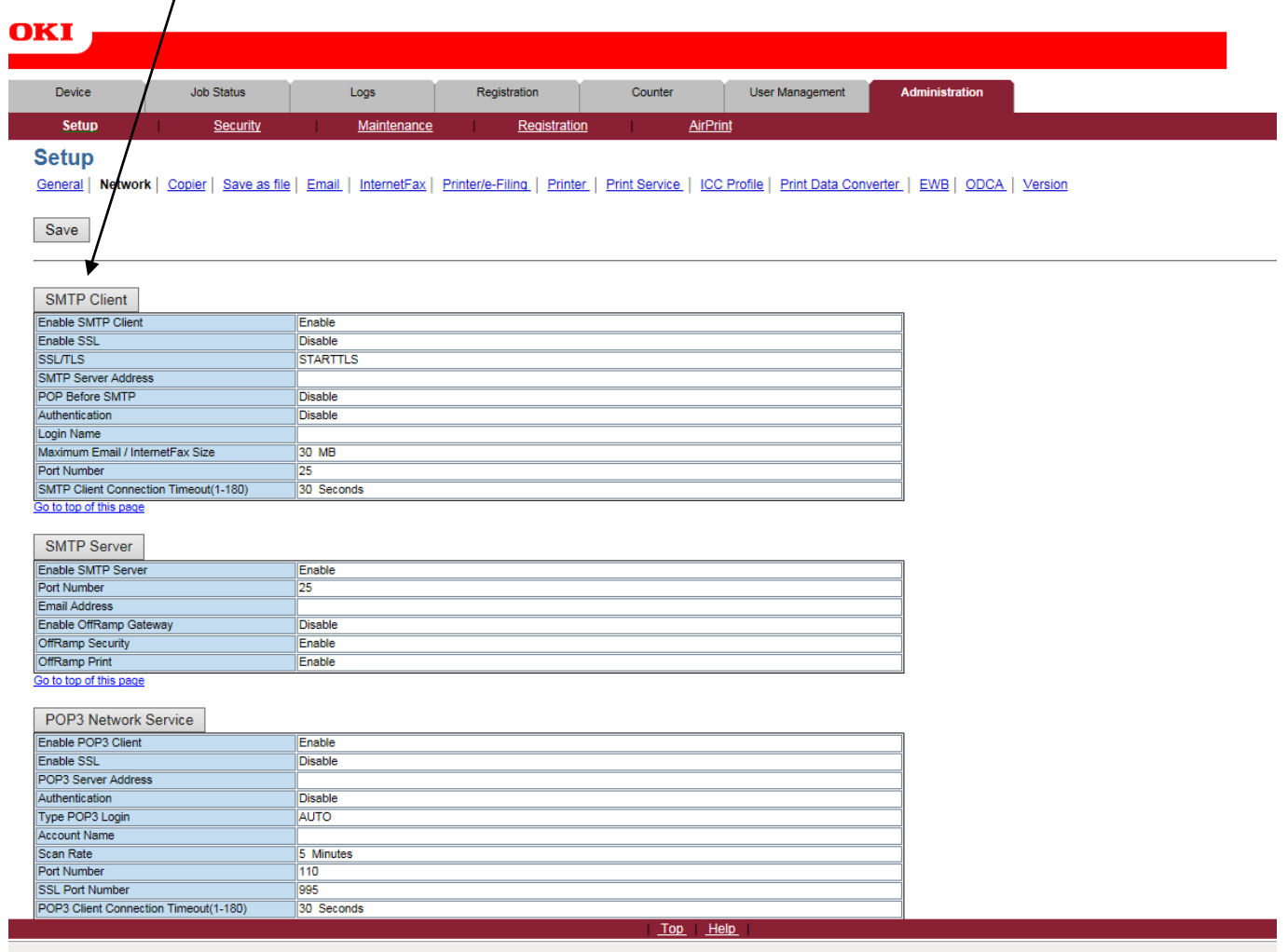

## **11 - THIS BOX WILL NOW OPEN IN A NEW WINDOW - FILL IN THE DETAILS THAT ARE REQUIRED**

#### **SMTP Client**

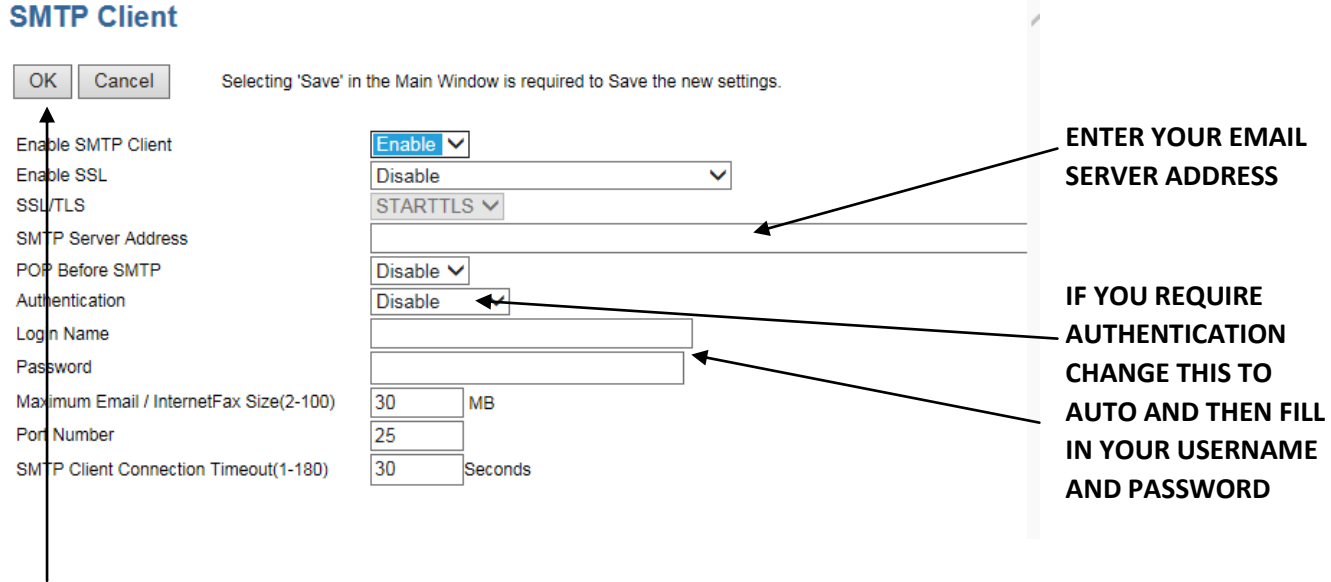

## **12 - FINALLY CLICK OK ONCE YOU HAVE ENTERED ALL OF YOUR REQUIRED SETTINGS**

#### **13 - YOU WILL COME BACK TO THIS SCREEN - CLICK ON SMTP SERVER**

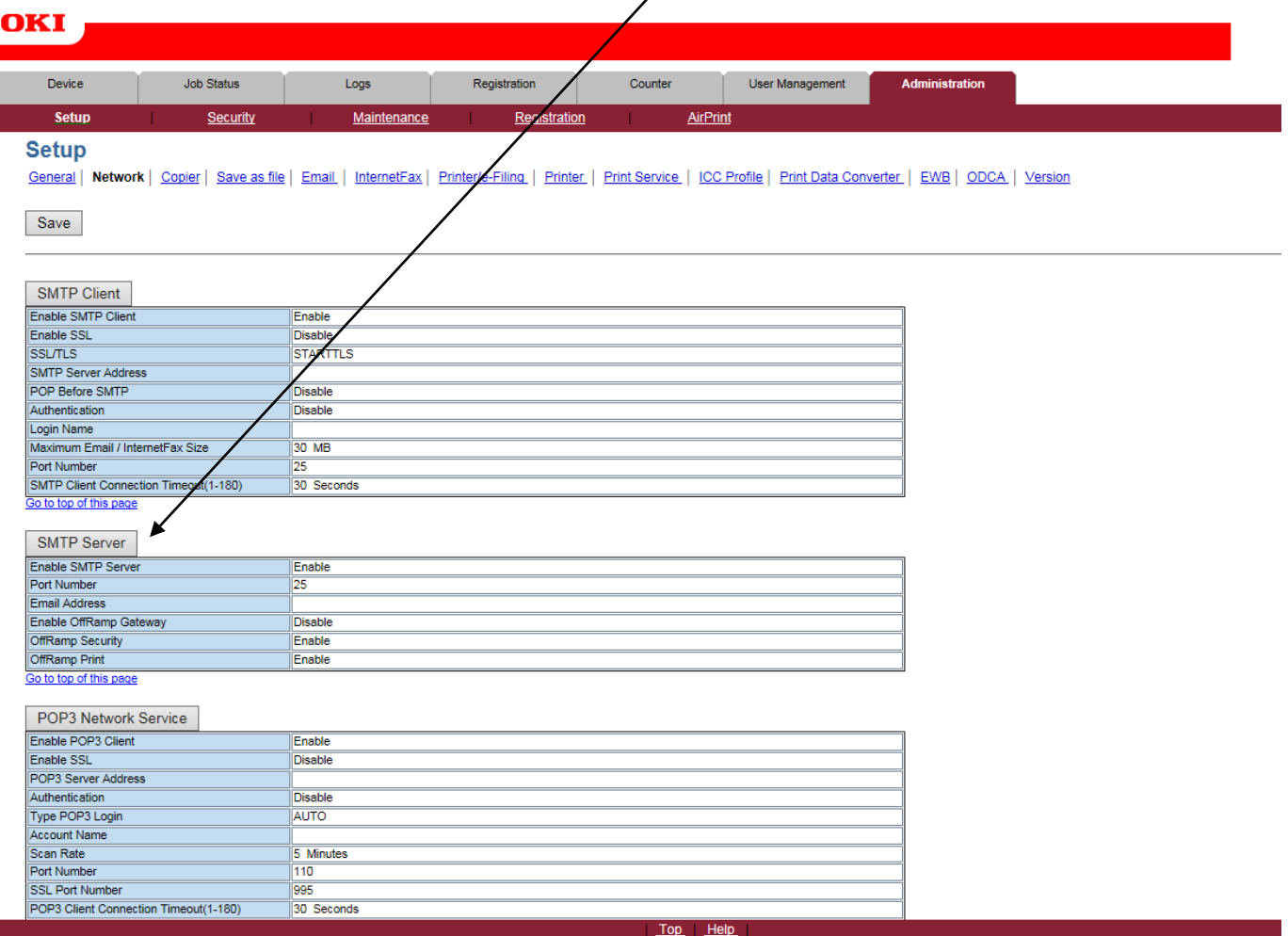

# **14 - THIS DIALOGUE BOX WILL OPEN IN A NEW WINDOW - ENTER IN THE EMAIL ADDRESS YOU WANT THE COPIER TO USE - THIS DOES NOT ALWAYS HAVE TO BE A VALID EMAIL ADDRESS**

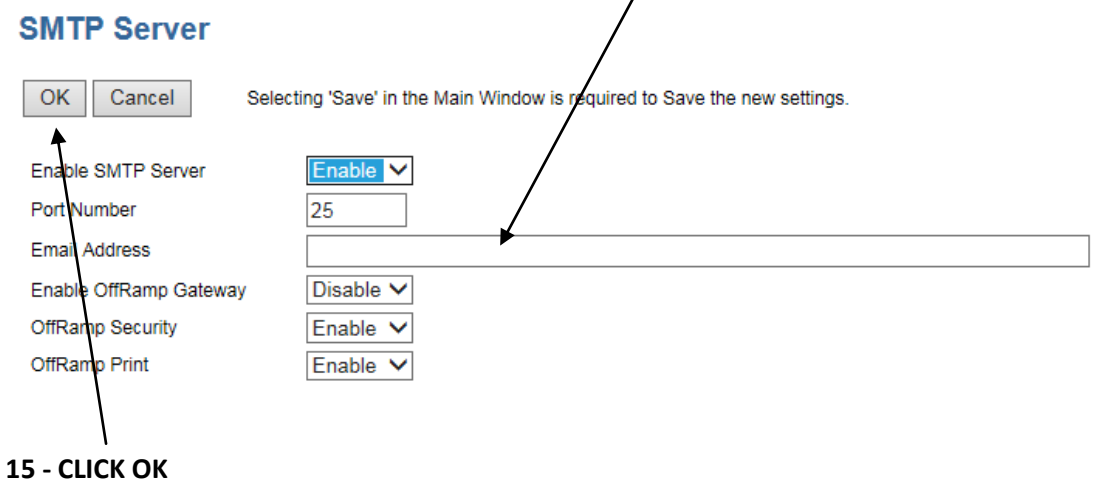

#### **16 - YOU WILL COME BACK TO THIS SCREEN AGAIN - CLICK SAVE**

 $\overline{\phantom{a}}$ 

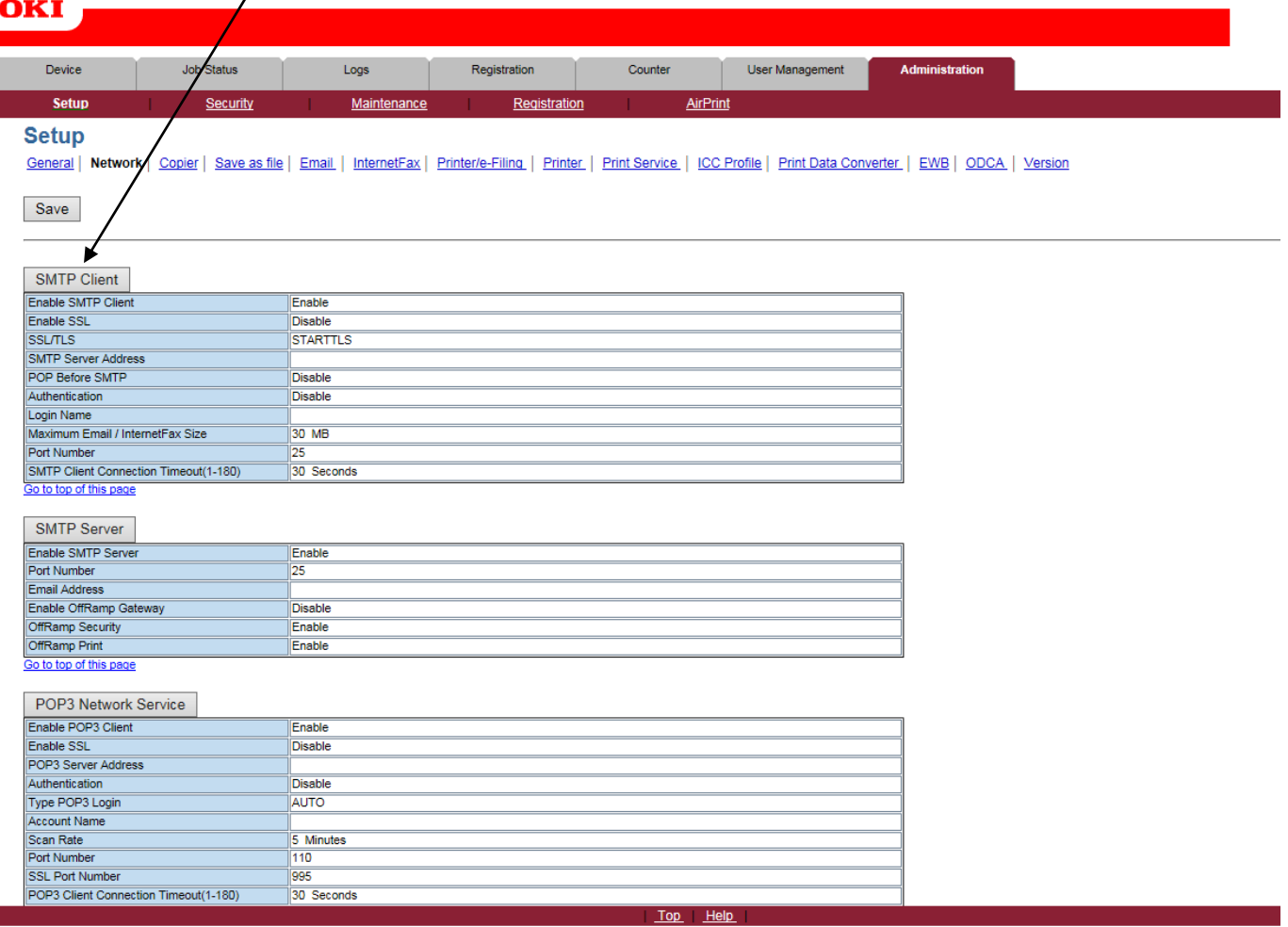

#### **17 - REFRESH THE PAGE IN AROUND 30 SECONDS - YOU CAN DO THIS BY PRESSING THE F5 KEY ON YOUR KEYBOARD**

# **18 - UP THE TOP OF THE PAGE YOU WILL HAVE THIS - CLICK ON REGISTRATION**

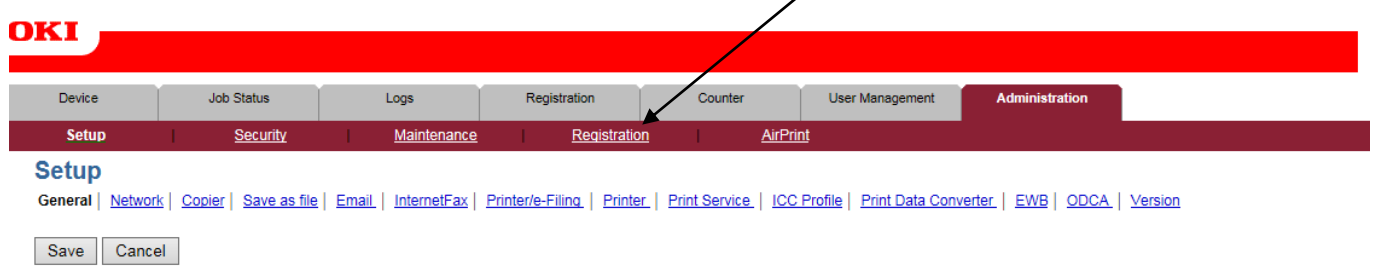

#### **- YOU WILL NOW HAVE THIS PAGE - CLICK HERE**

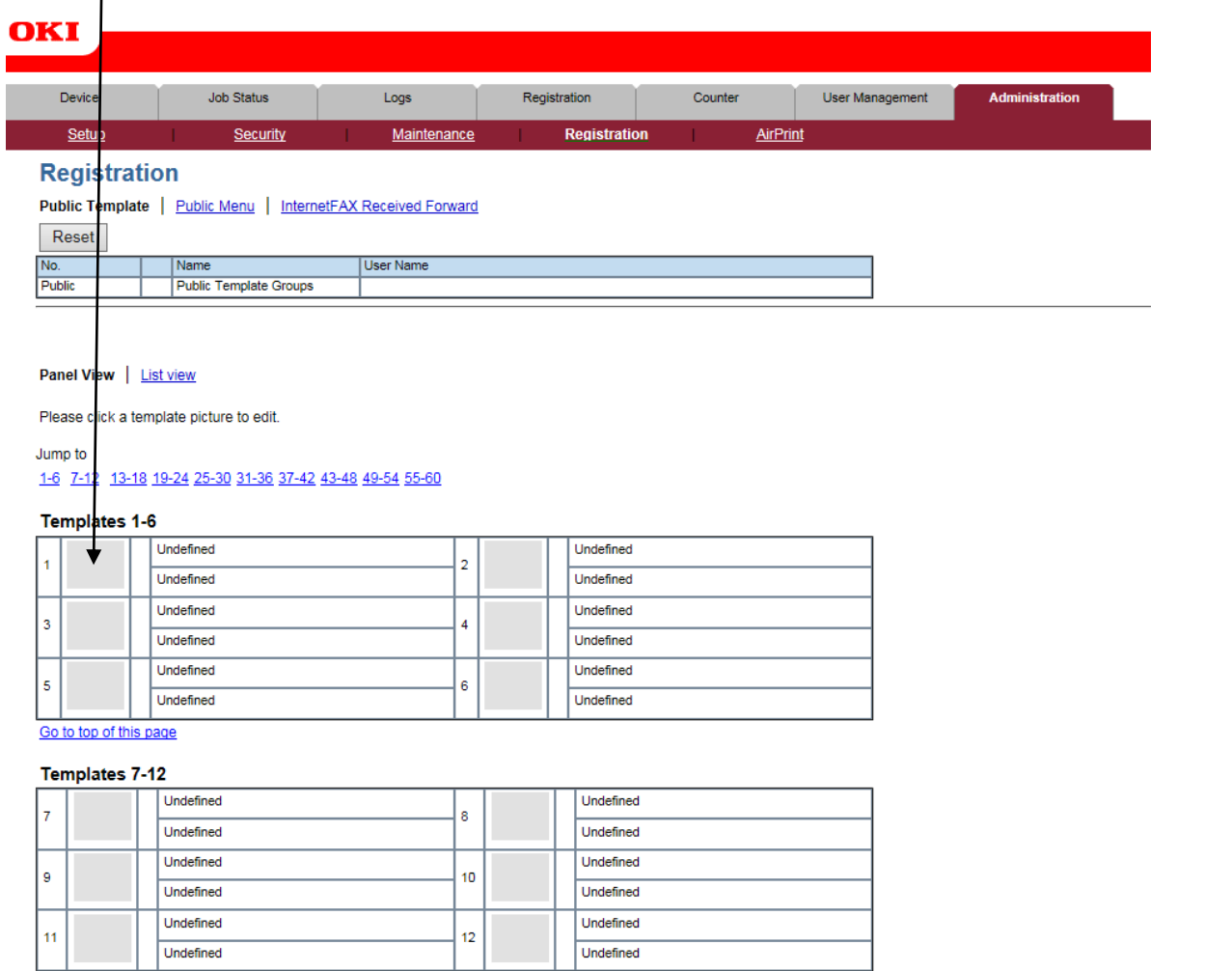

Go to top of this page

#### **- CLICK ON SCAN AND THEN EMAIL - IF SAVE AS FILE IS TICKED UNTICK IT**

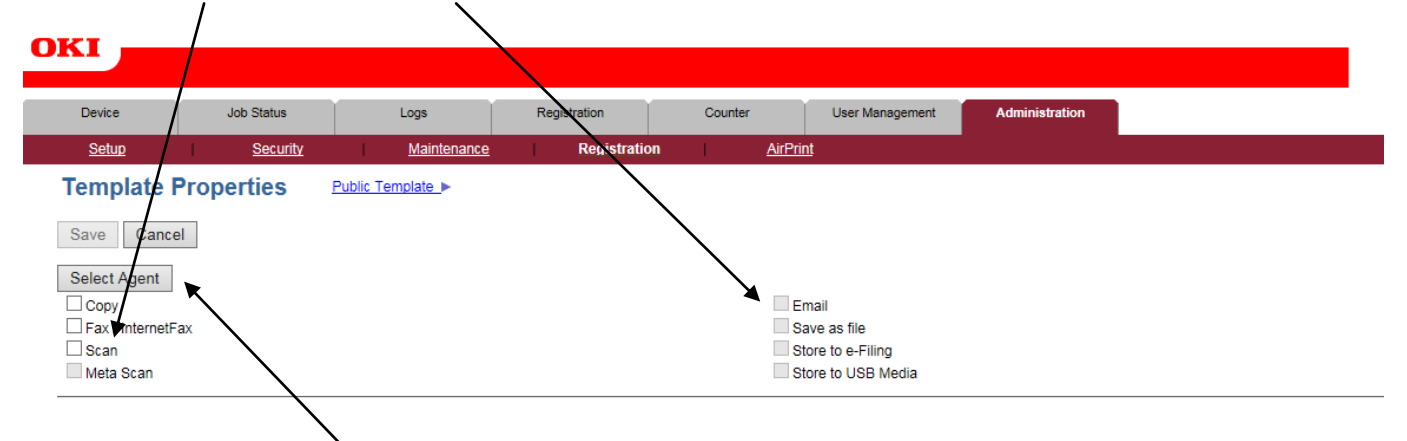

**- THEN CLICK ON SELECT AGENT**

## **22 - CLICK ON PANEL SETTING TO CHANGE THE NAME TO SOMETHING UNIQUE IF YOU ARE SETTING UP MULTIPLE SCAN TO EMAIL PROFILES - YOU NORMALLY ONLY CHANGE CAPTION 2**

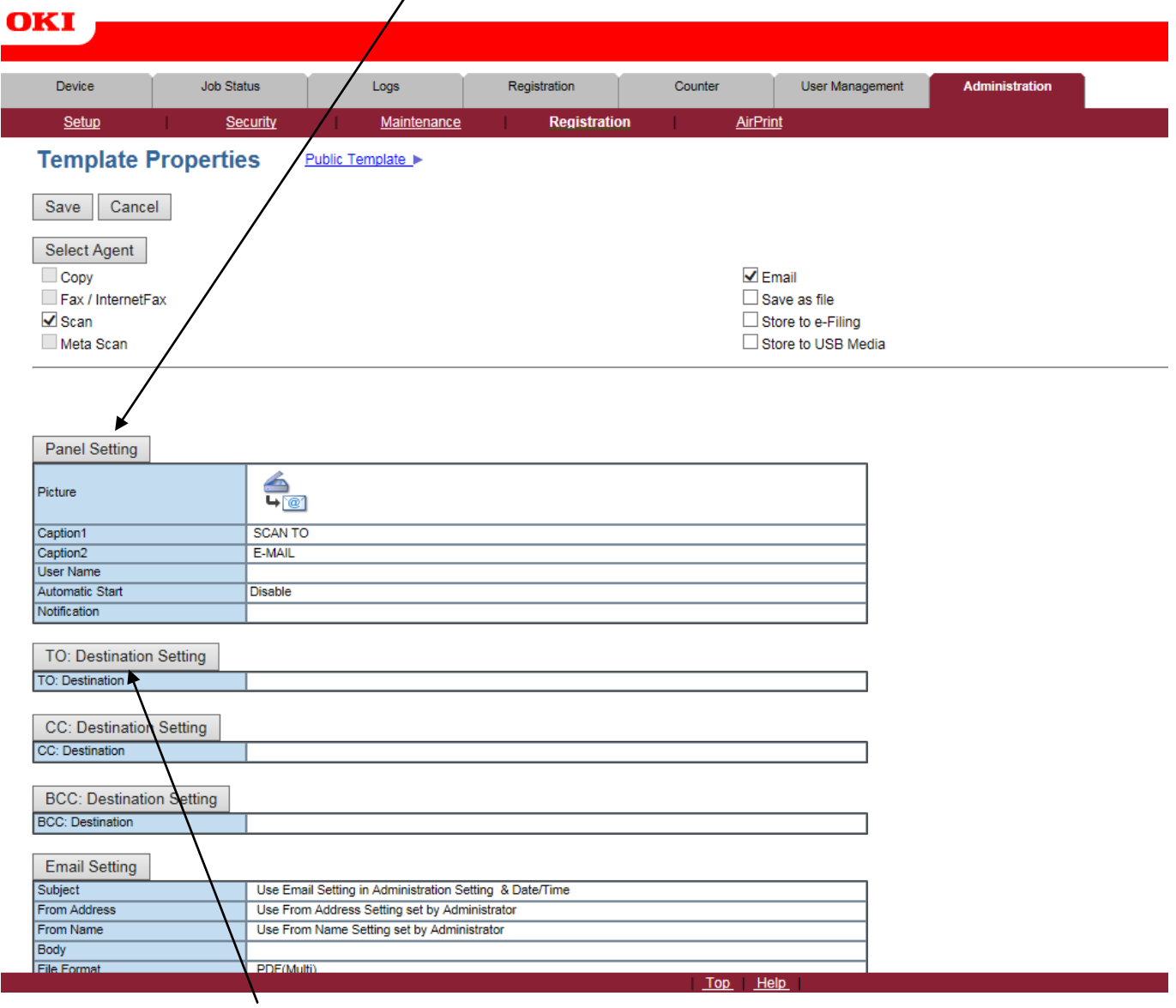

#### **23 - CLICK ON TO: DESTINATION SETTING**

#### **Recipient List**

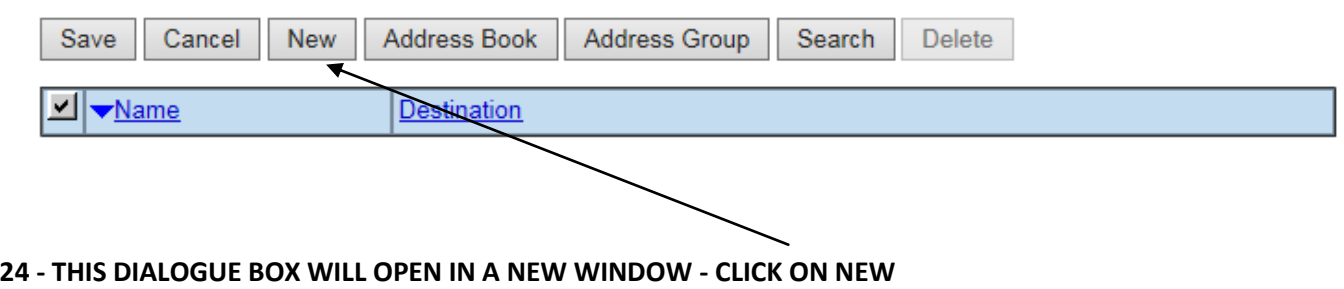

# **Contact Property**

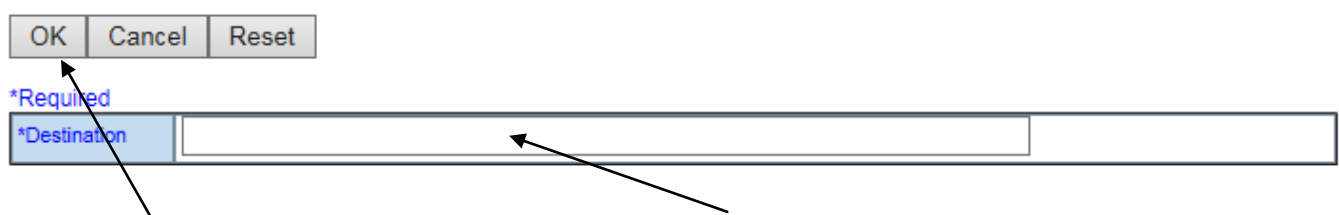

**25 - THIS DIALOGUE BOX WILL OPEN IN A NEW WINDOW - ENTER THE EMAIL ADDRESS IN THE DESTINATION**

**26 - THEN CLICK OK**

#### **27 - YOU WILL COME BACK TO THIS SCREEN - BUT IT WILL HAVE A DESTINATION ENTERED CLICK SAVE**

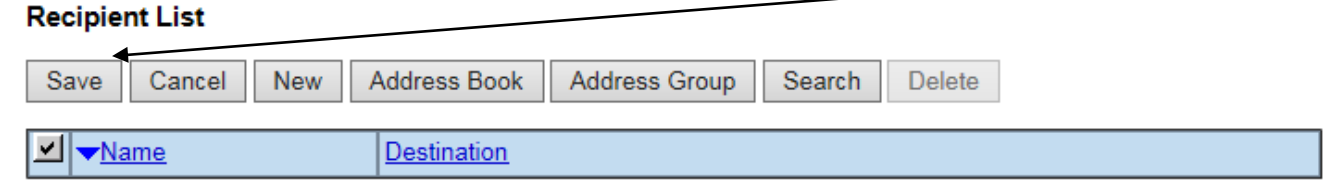

# **28 - YOU WILL COME BACK TO THIS SCREEN - CLICK ON EMAIL SETTING**

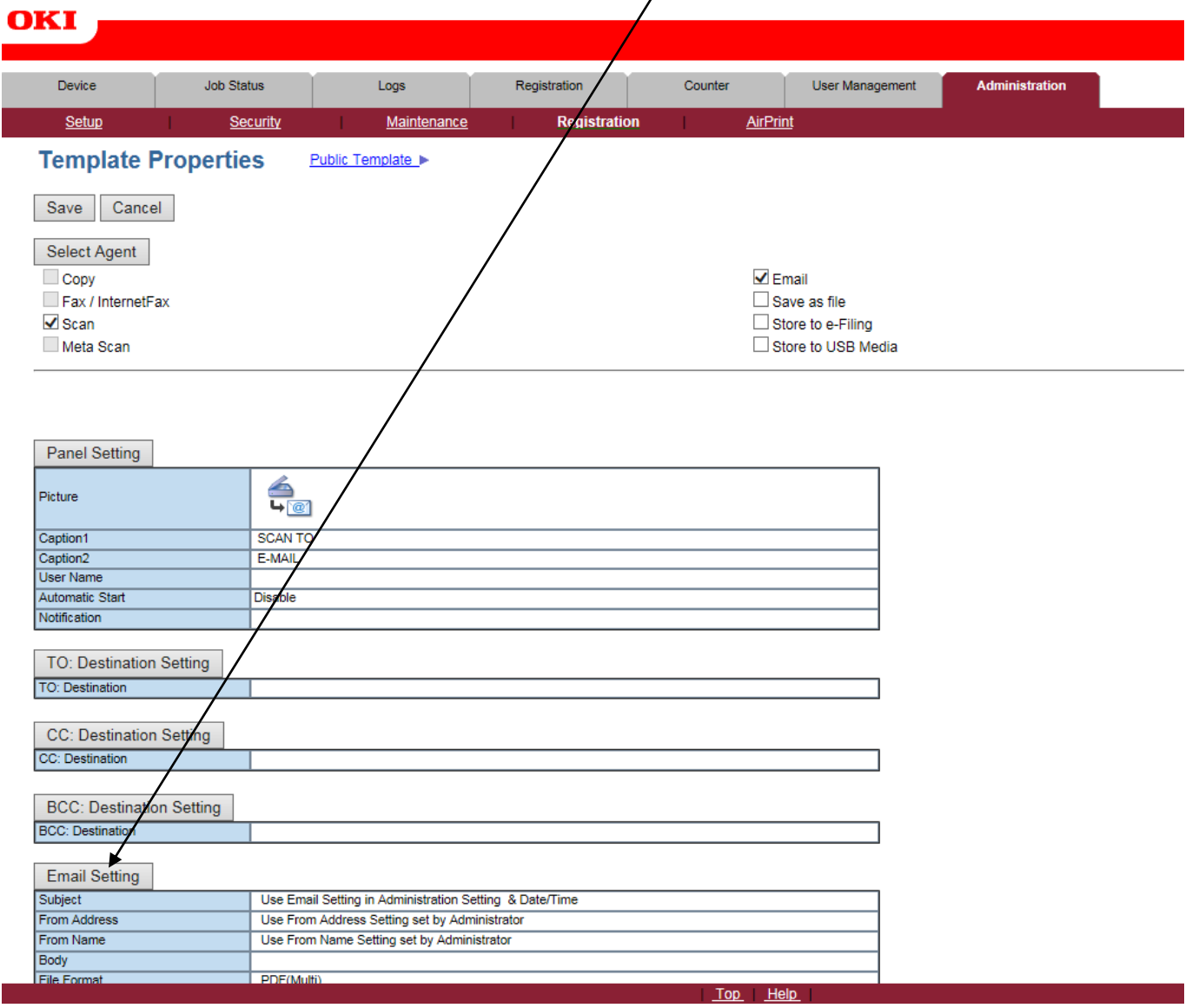

#### **29 - YOU WILL THEN GET THIS BOX**

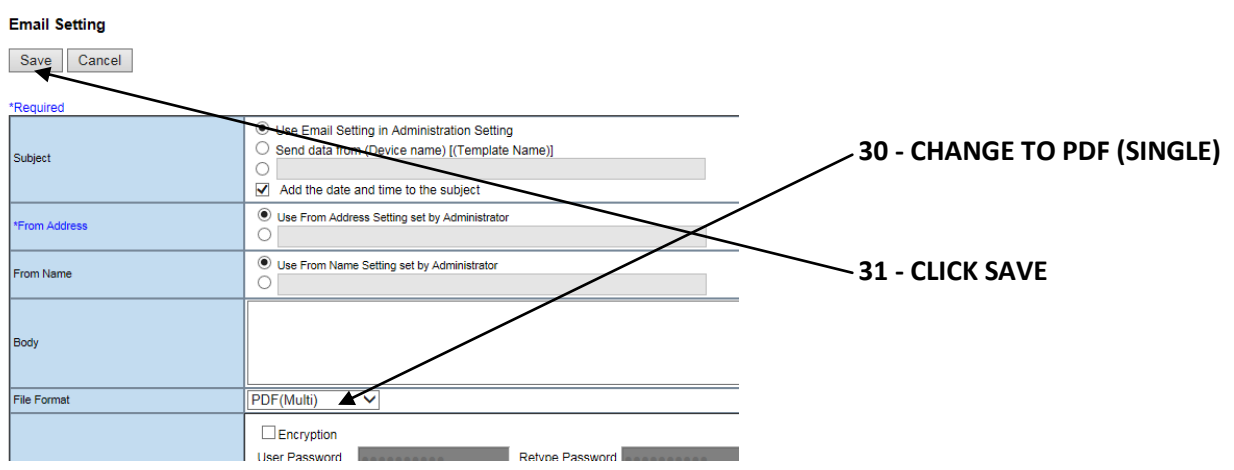

### **30 - IT WILL ONCE AGAIN COME BACK TO THIS SCREEN - CLICK SAVE**

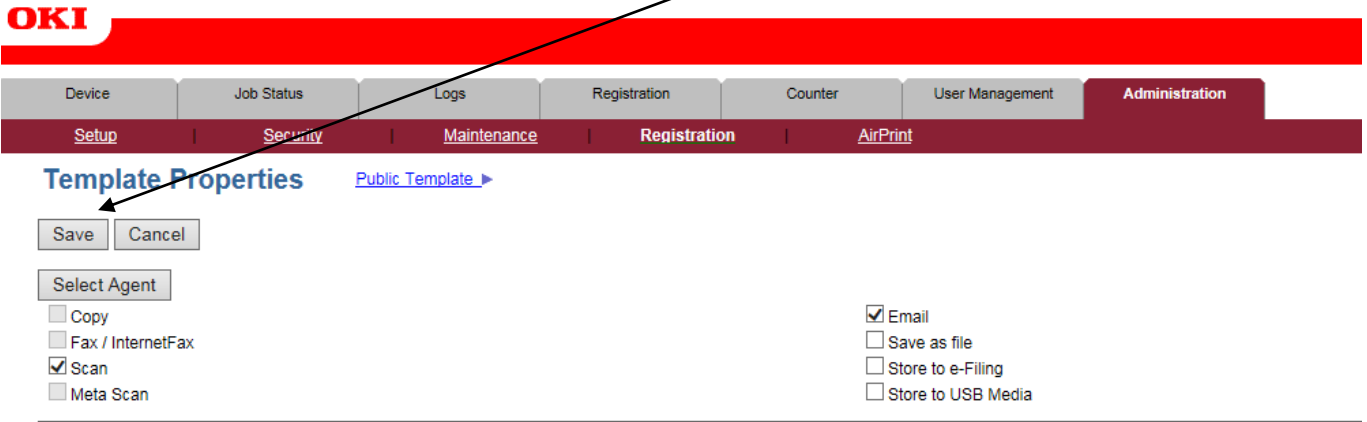

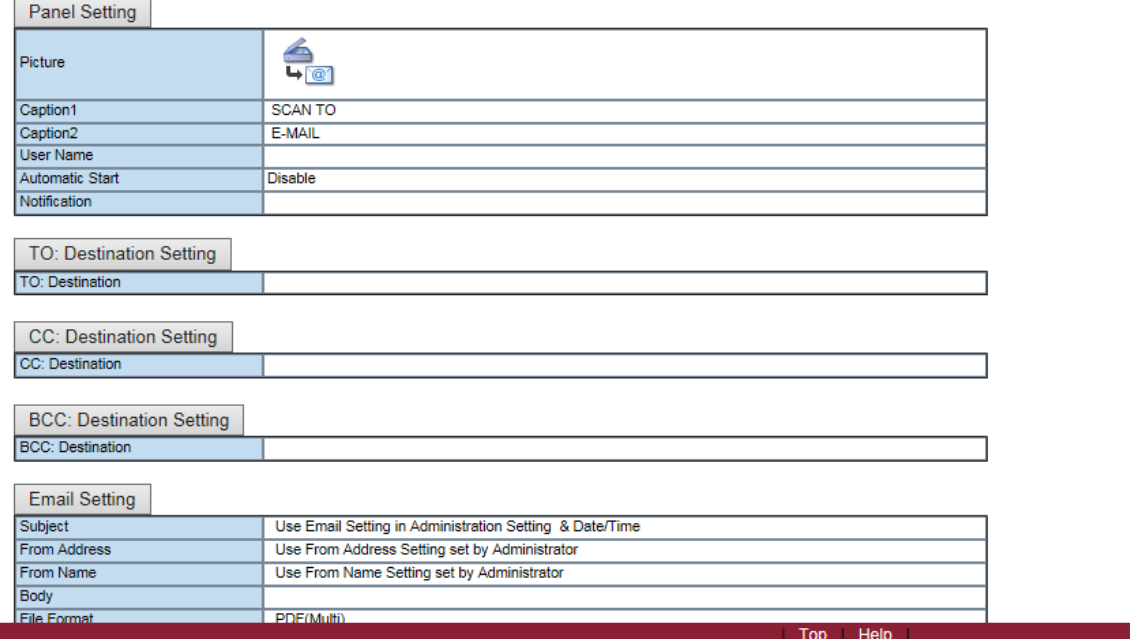

**31 - IT WILL COME BACK TO THIS SCREEN - IF YOU NEED TO ADD MORE EMAIL ADDRESSES SIMPLY SELECT THE NEXT PROFILE**

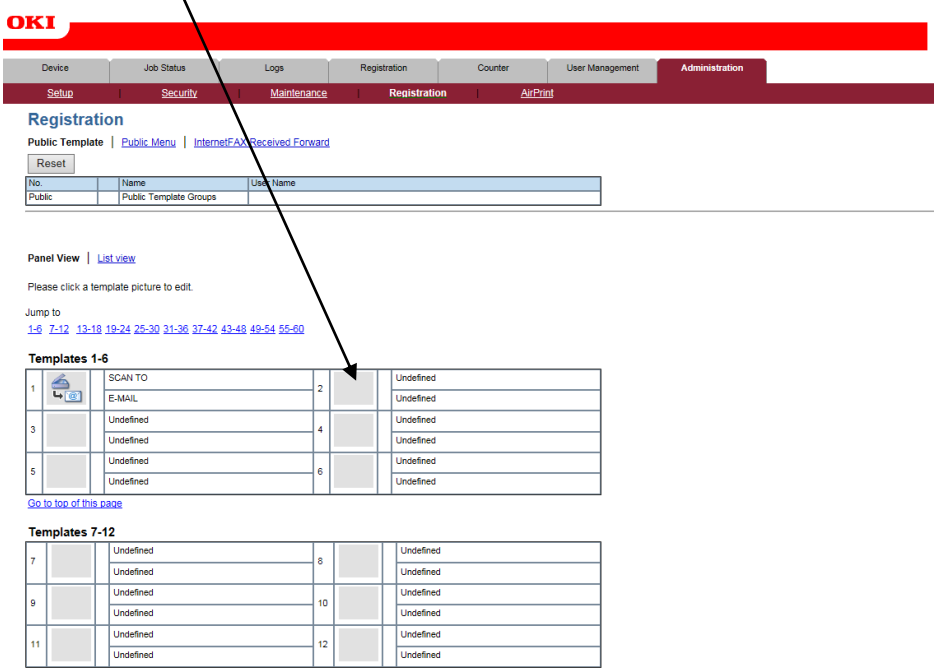